open-e

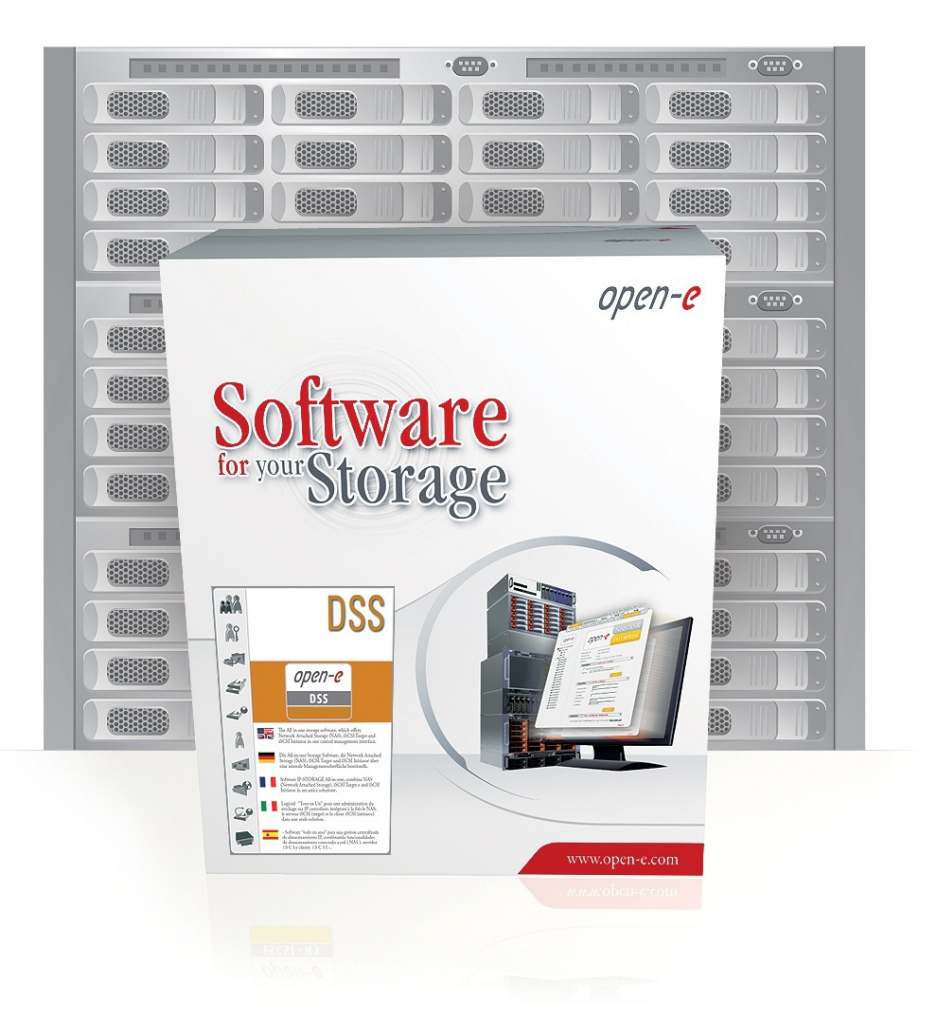

**Step-by-Step Guide to** *Synchronous Volume Replication (Block Based) with Failover over a LAN Supported by Open-E ® DSS™*

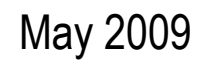

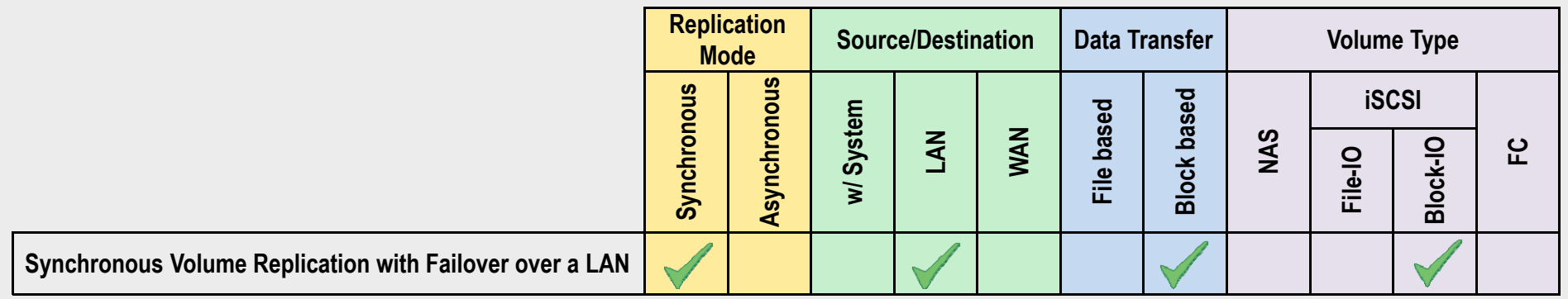

- **Open-E DSS Synchronous Volume Replication with Failover** is a fault tolerance process via iSCSI volume replication, that creates mirrored target data volumes.
	- Data is copied in real-time, and every change is immediately mirrored from the primary server to the secondary storage server.
	- In case of a failure, scheduled maintenance of the primary server, or loss of the primary data source, failover automatically switches operations to the secondary storage server, so processes can be continued as usual.

#### VOLUME REPLICATION WITH FAILOVER BETWEEN TWO SYSTEMS WITHIN ONE LAN

#### **Recommended Resources**

- Key Hardware (two systems)
	- $\times$  x86 compatible
	- 9 RAID Controller with **Batery Backup Unit**
	- $\checkmark$  HDD's
	- $\checkmark$  Network Interface Cards
	- $\checkmark$  Ping Node (ping node it is any permanently (24/7) available host in the network. In particular case the ping node function can be performed by the server storing the data on the iSCSI failover volume).
- •**Software** 
	- $\checkmark$  Open-E DSS, 2 units

#### **Benefits**

- •Eliminate business disruption
- •Data Redundancy over a LAN
- •Switch Redundancy

#### **Disadvantages**

- •High cost of solution
- •Natural disasters (earthquake, fire, flood...) can destroy local systems

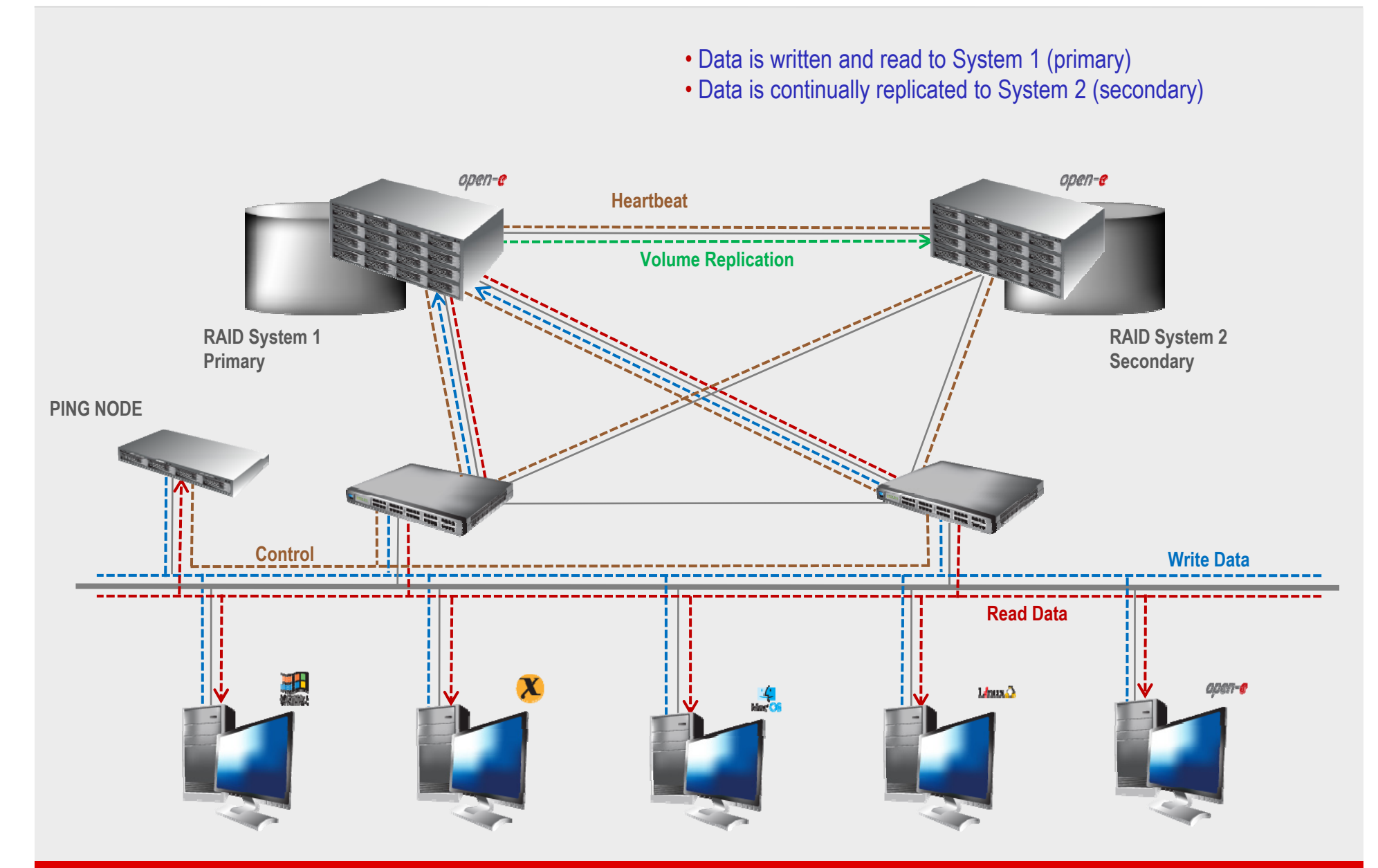

- In case of raid array or disk drive error on System 1(primary), the server will send an e-mail notification to the administrator
- iSCSI Auto Failover determines there is no connection between the servers
- After a few seconds Automatic Failover is executed and users are switched to System 2 (secondary)

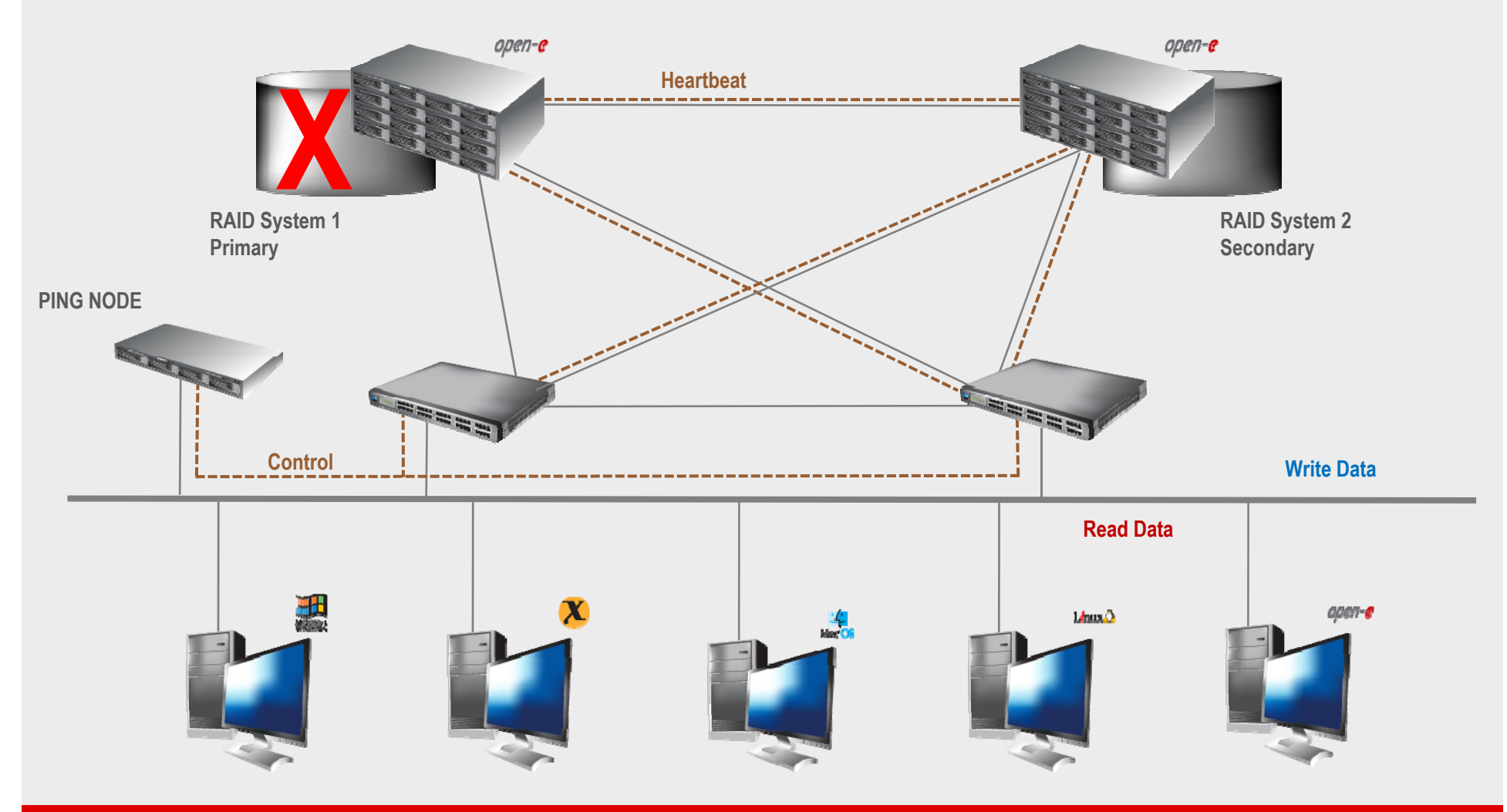

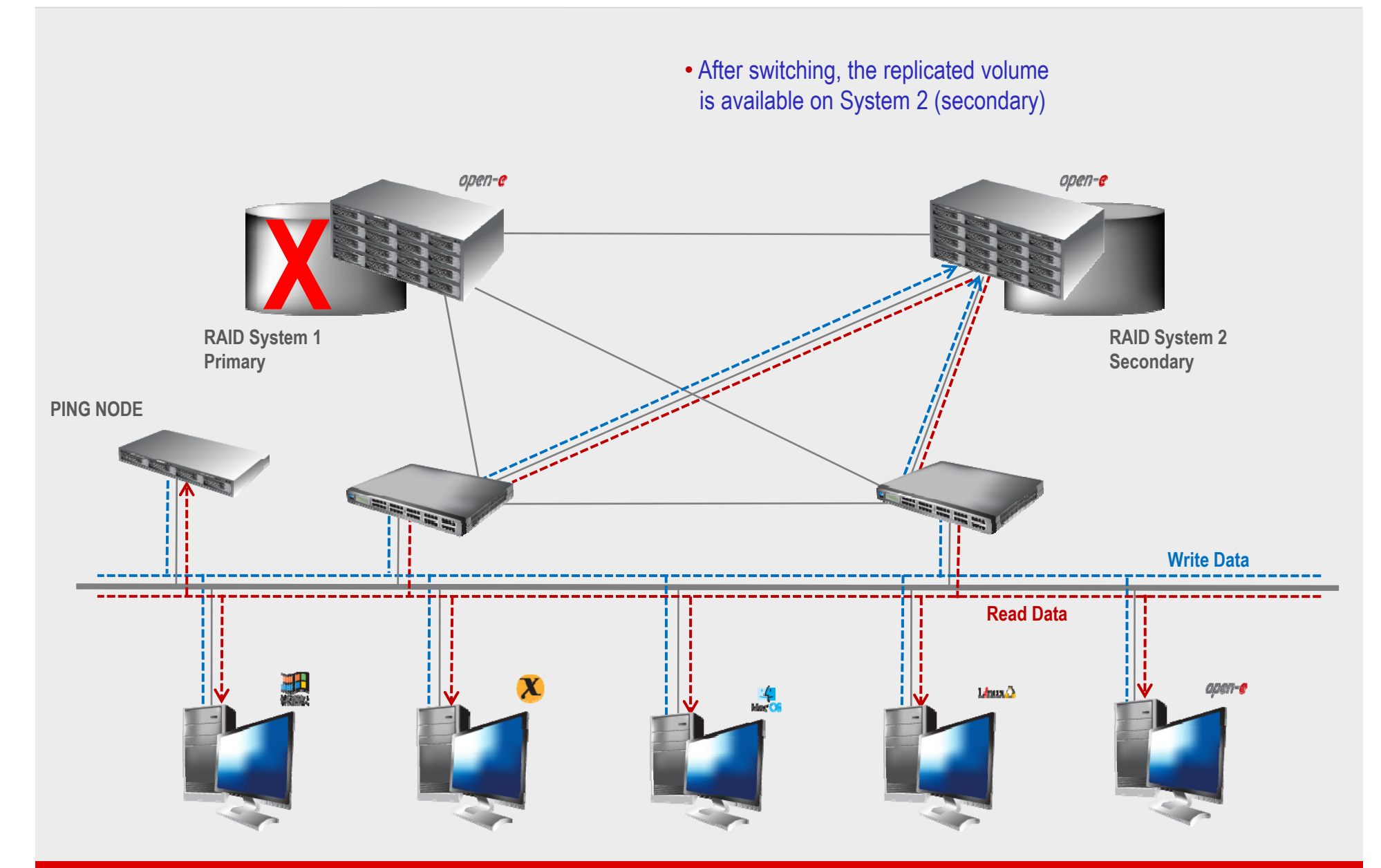

#### **TO SET UP VOLUME REPLICATION WITH FAILOVER, PERFORM THE FOLLOWING STEPS:**

- 1.Hardware configuration
- 2. Configure the Secondary node
	- Create a Volume Group, iSCSI Volume
	- Configure Volume Replication mode (destination mode) settings mirror IP address
- 3. Configure the Primary node
	- Create a Volume Group, iSCSI Volume
	- Configure Volume Replication mode (source mode) settings mirror IP address, creating Volume Replication task and start replication task.
- 4. Create new target on Secondary node
- 5. Create new target on Primary node
- 6. Configure virtual IP and Auxiliary connection
- 7.. Configure iSCSI Failover
- 8. Start Failover Service
- 9. Test Failover Function
- 10. Run Failback Function

#### 1. Hardware Configuration

#### **Hardware Requirements:**

To run the Volume Replication with Failover, two DSS systems are required. Both servers must be located and working in the Local Area Network. See below for the example configuration :

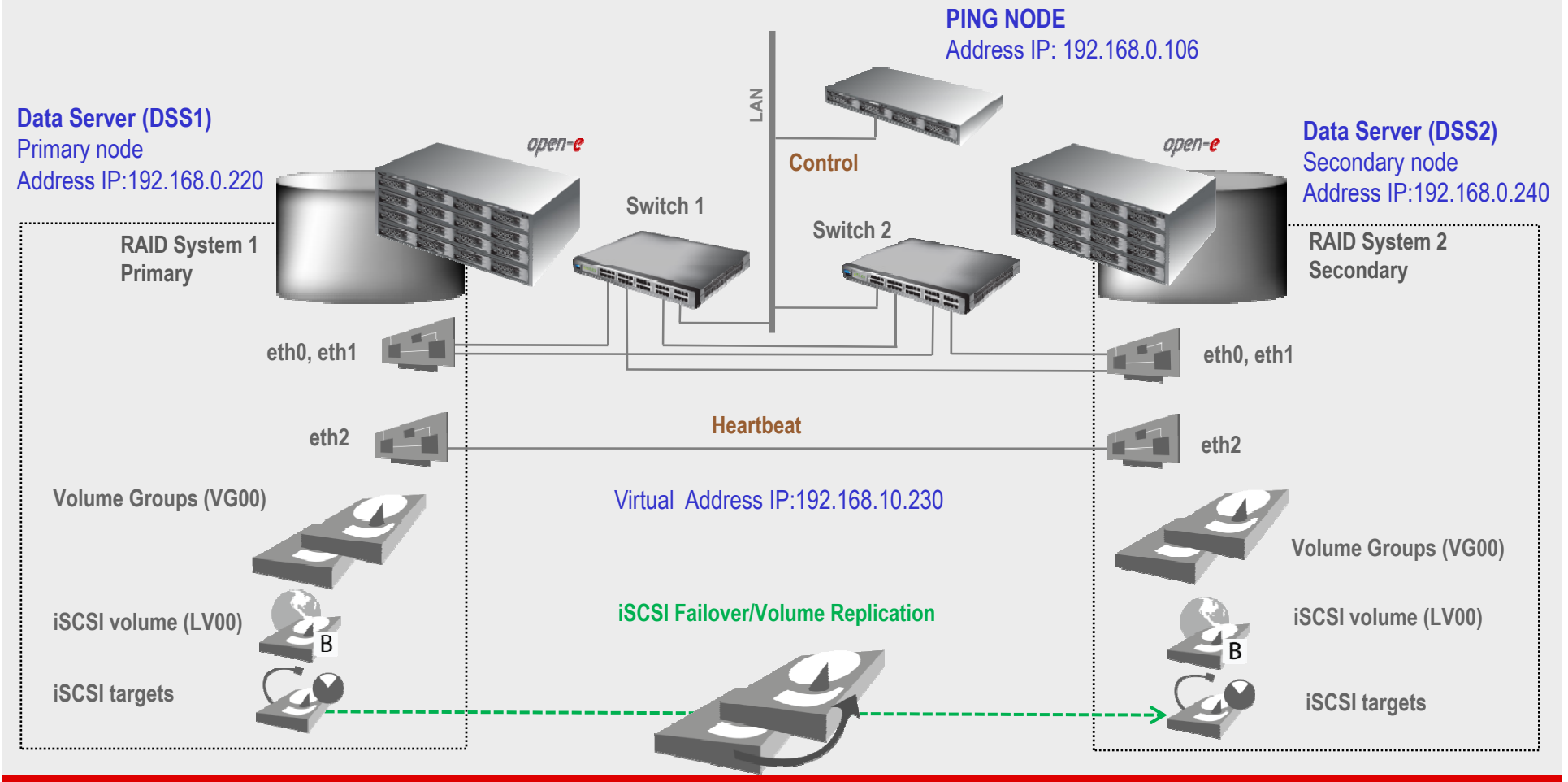

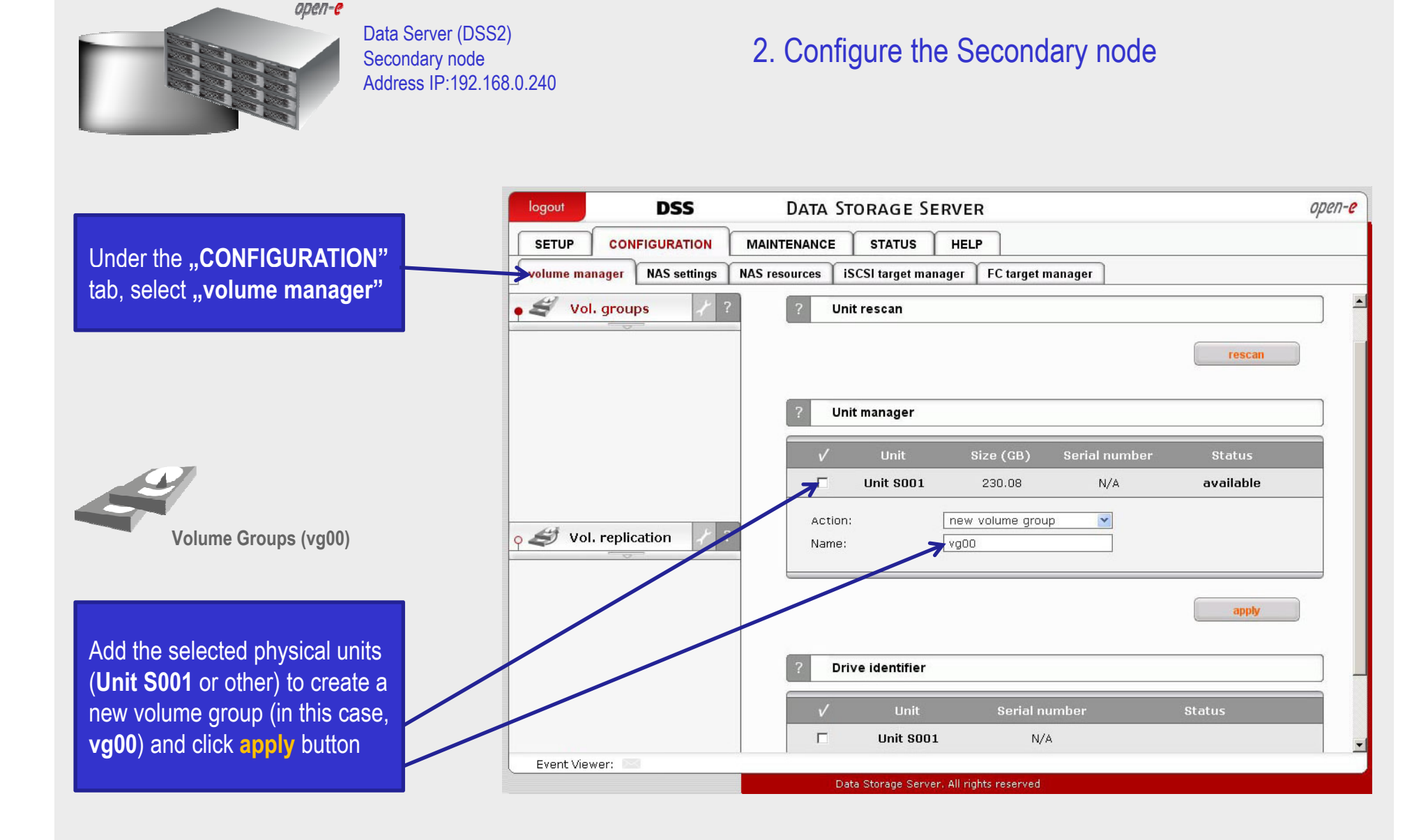

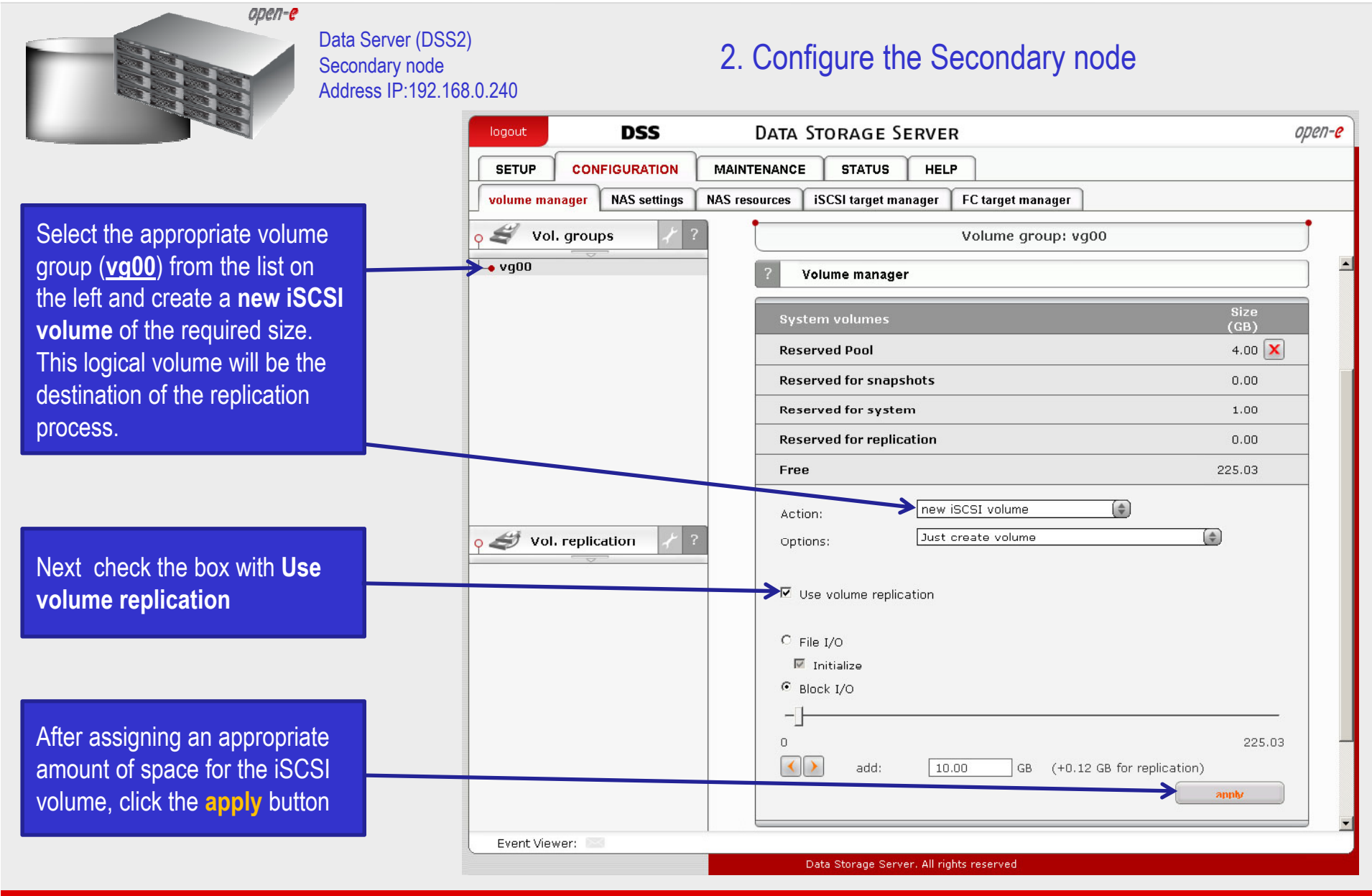

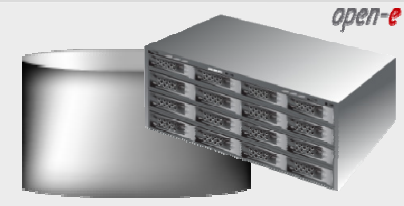

Data Server (DSS2) Secondary node Address IP:192.168.0.240

#### 2. Configure the Secondary node

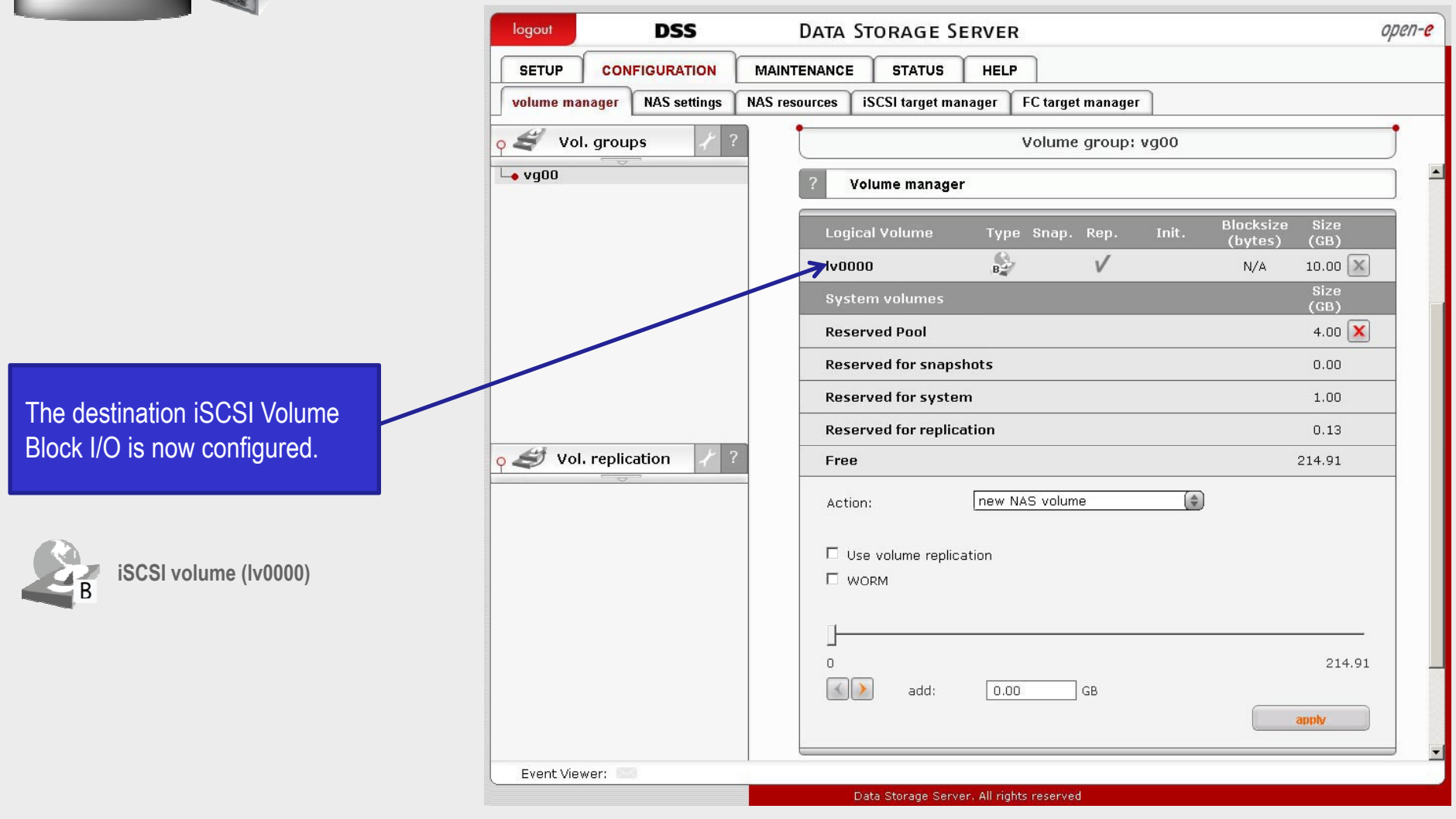

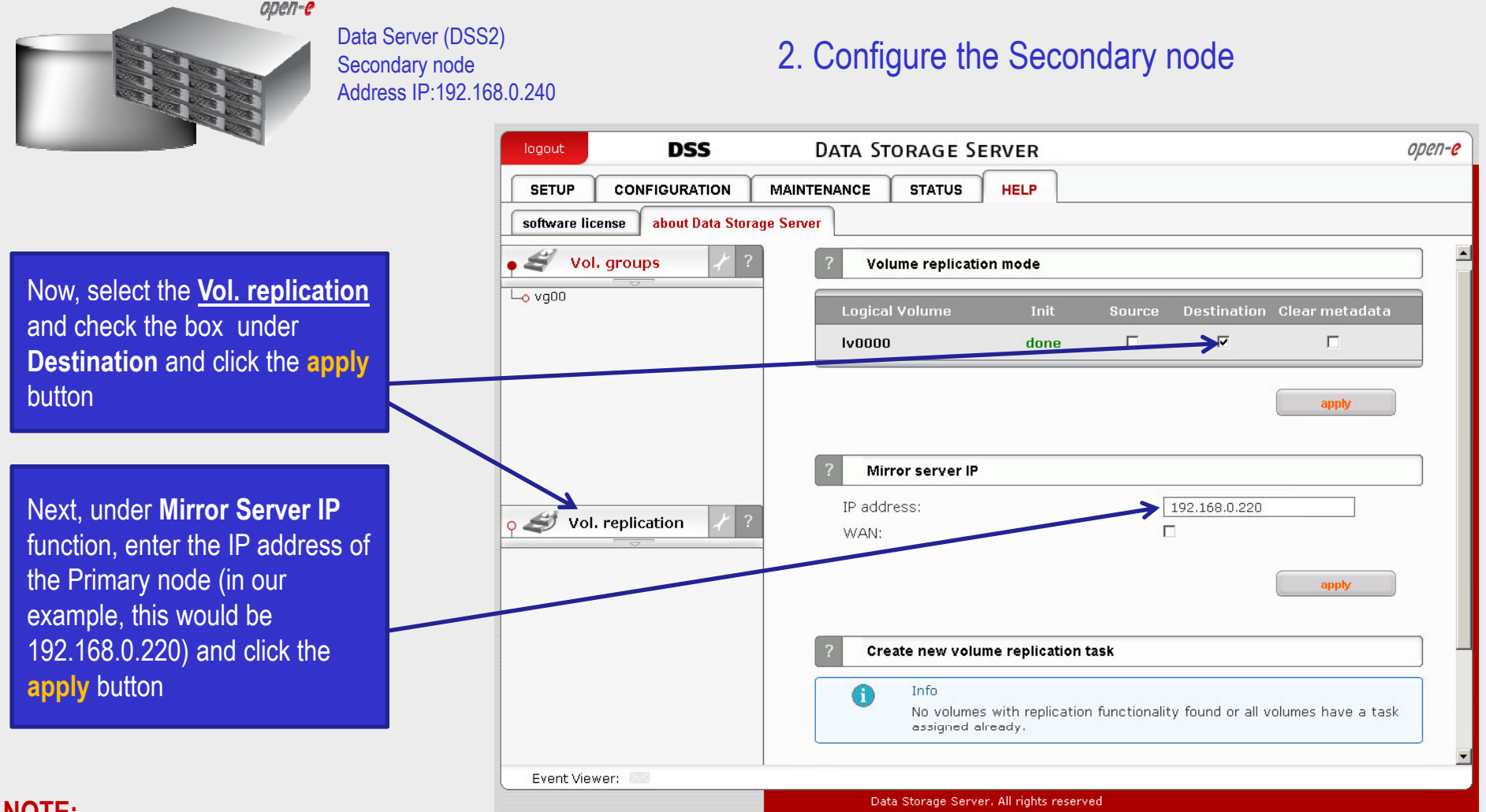

#### **NOTE:**

The Mirror server IP Address must be on the same subnet in order for the replication to communicate. VPN connections can work providing you are not using <sup>a</sup> NAT. Please follow example:

- Source: Source: 192.168.0.220
- •Destination: 192.168.0.240

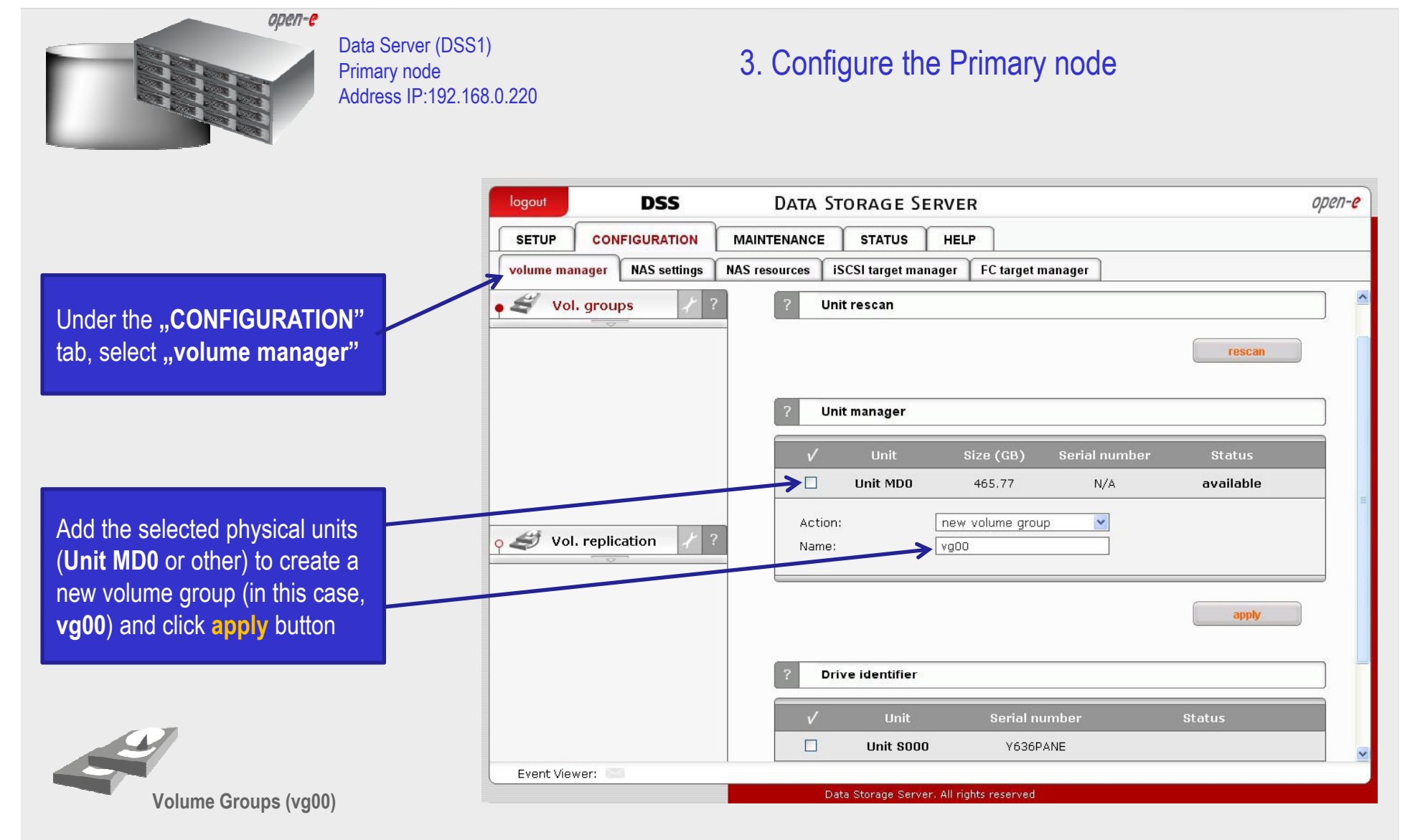

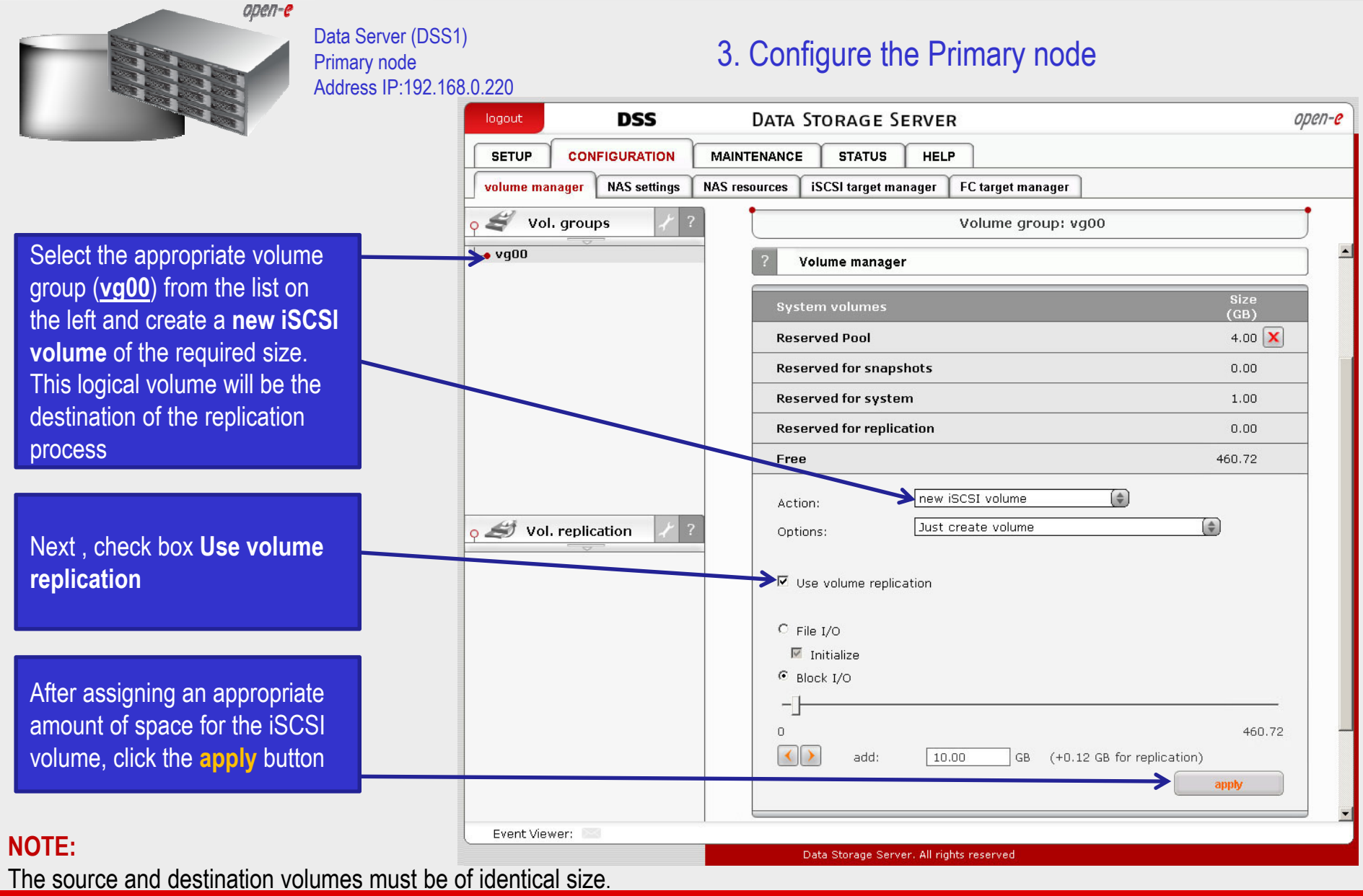

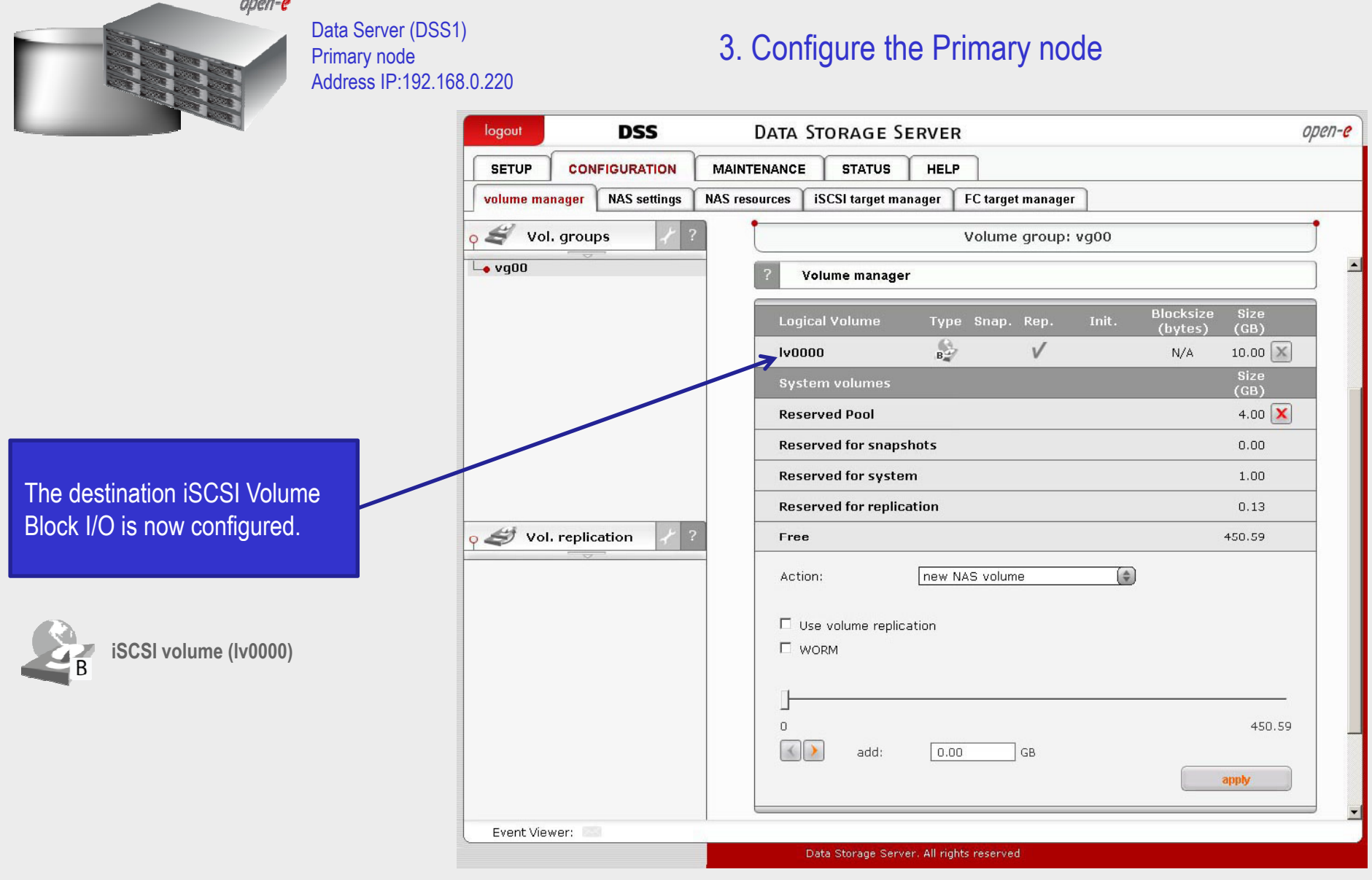

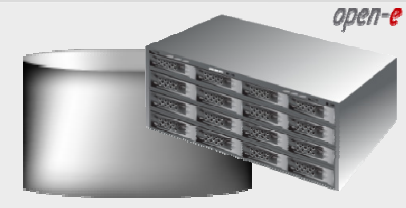

Data Server (DSS1) Primary node Address IP:192.168.0.220

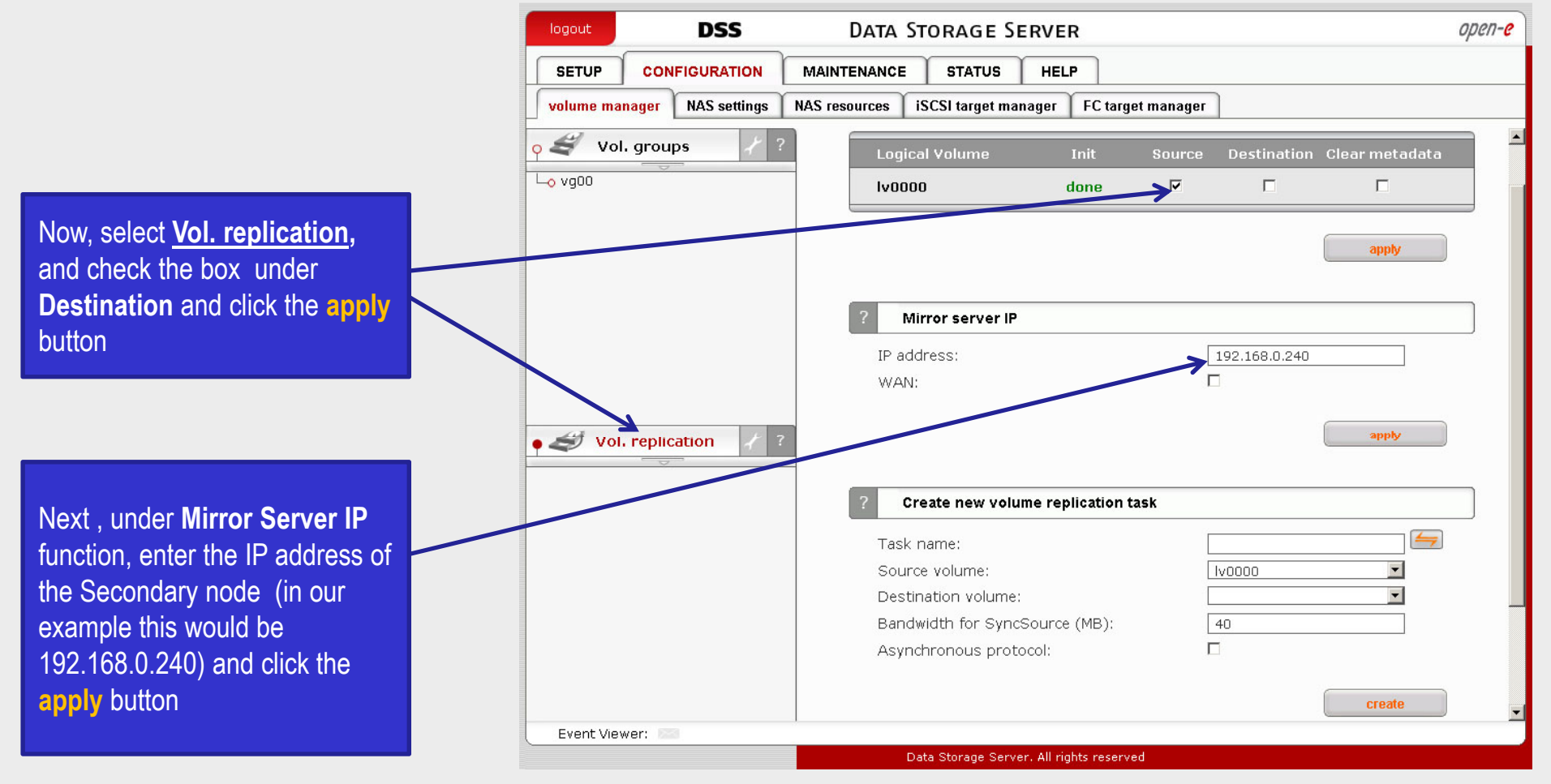

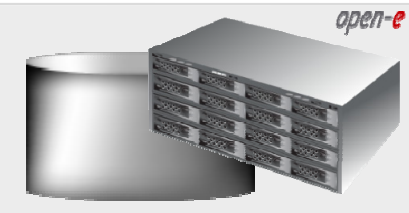

Data Server (DSS1) Primary node Address IP:192.168.0.220

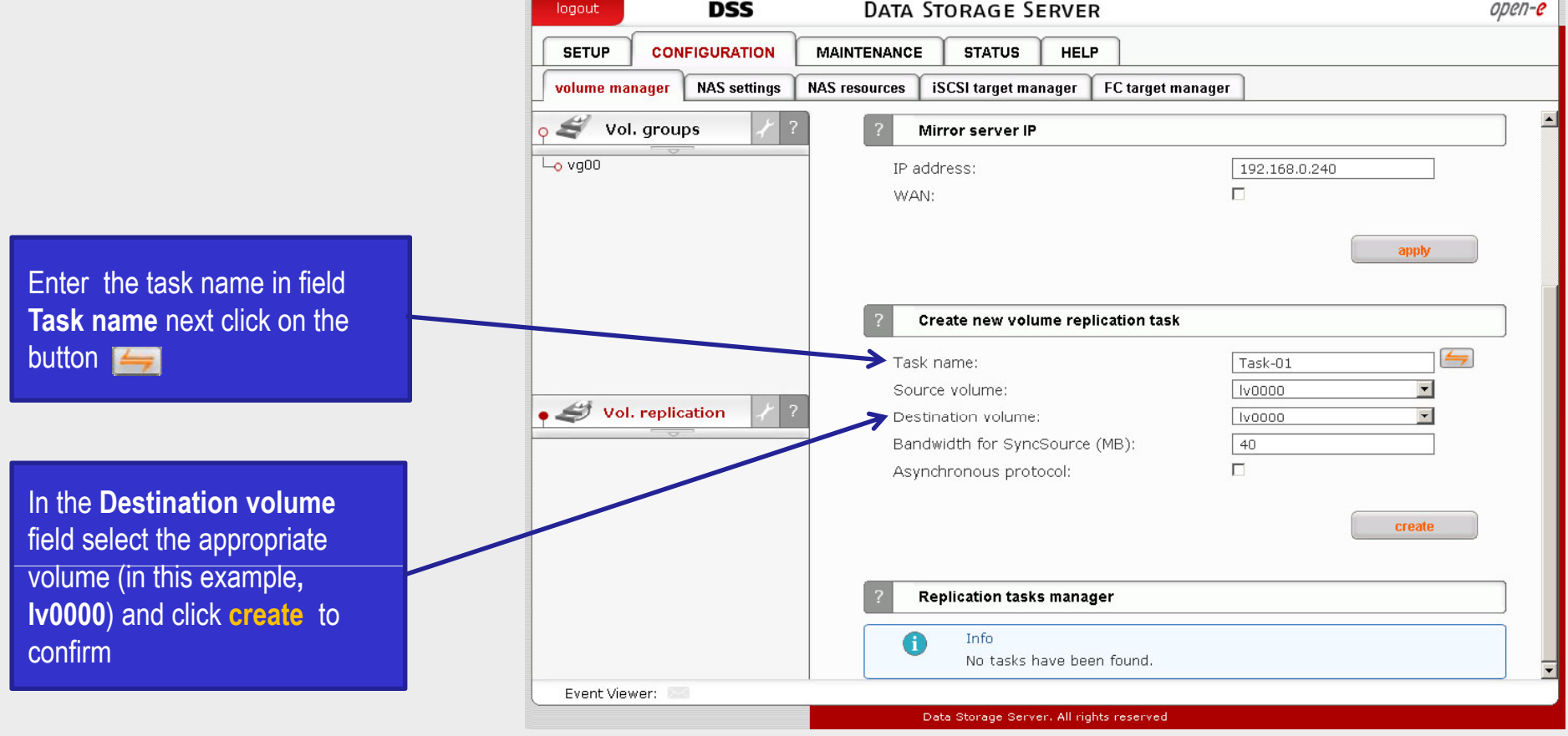

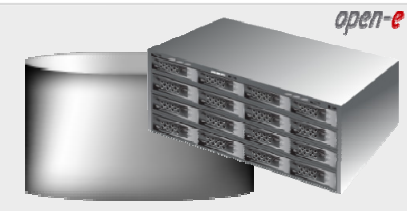

**manager** 

node

Data Server (DSS1) Primary node Address IP:192.168.0.220

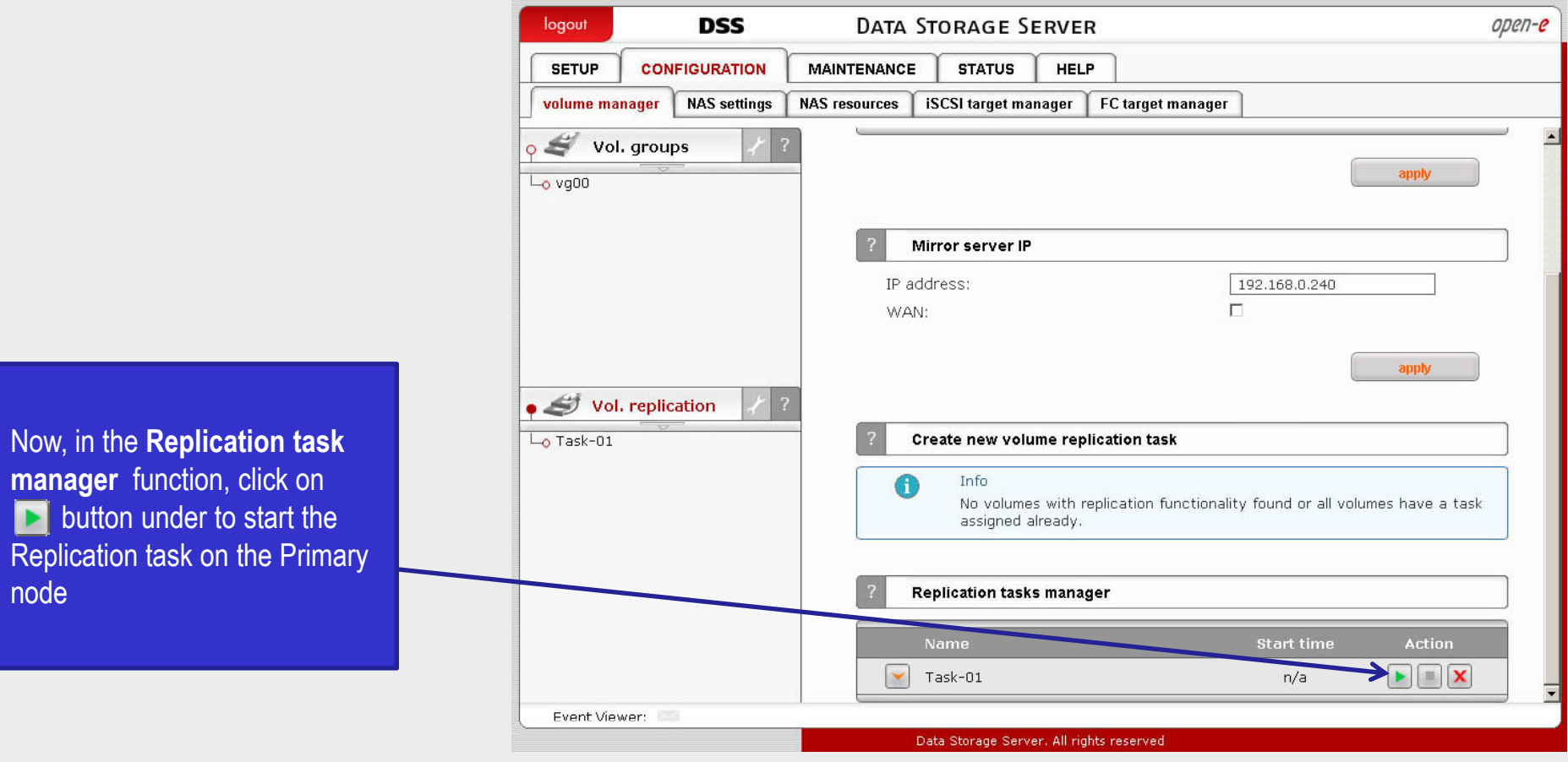

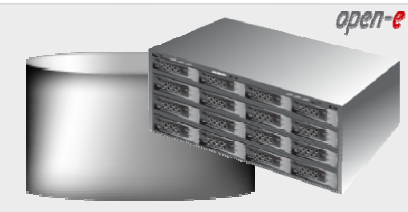

Data Server (DSS1) Primary node Address IP:192.168.0.220

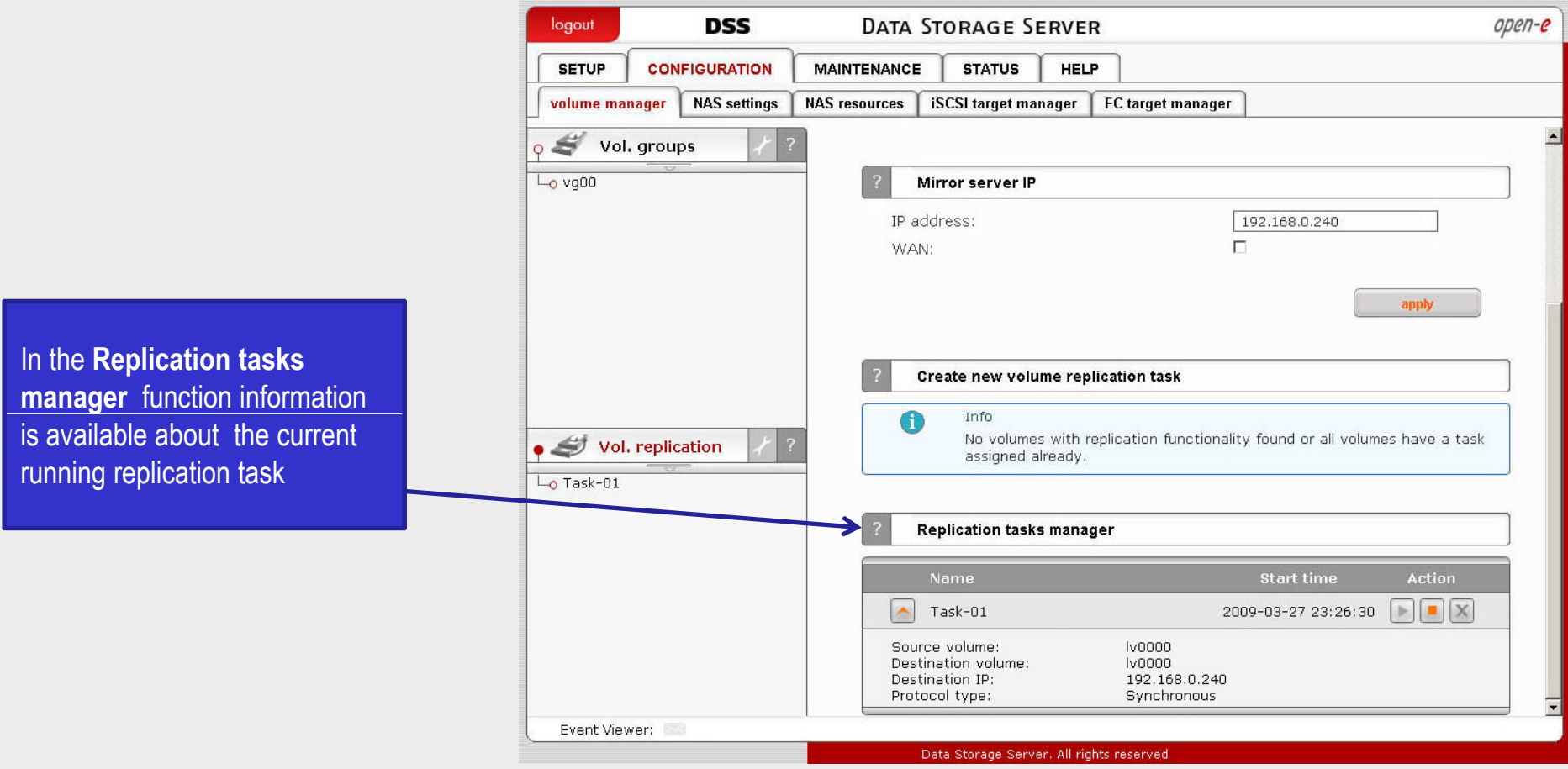

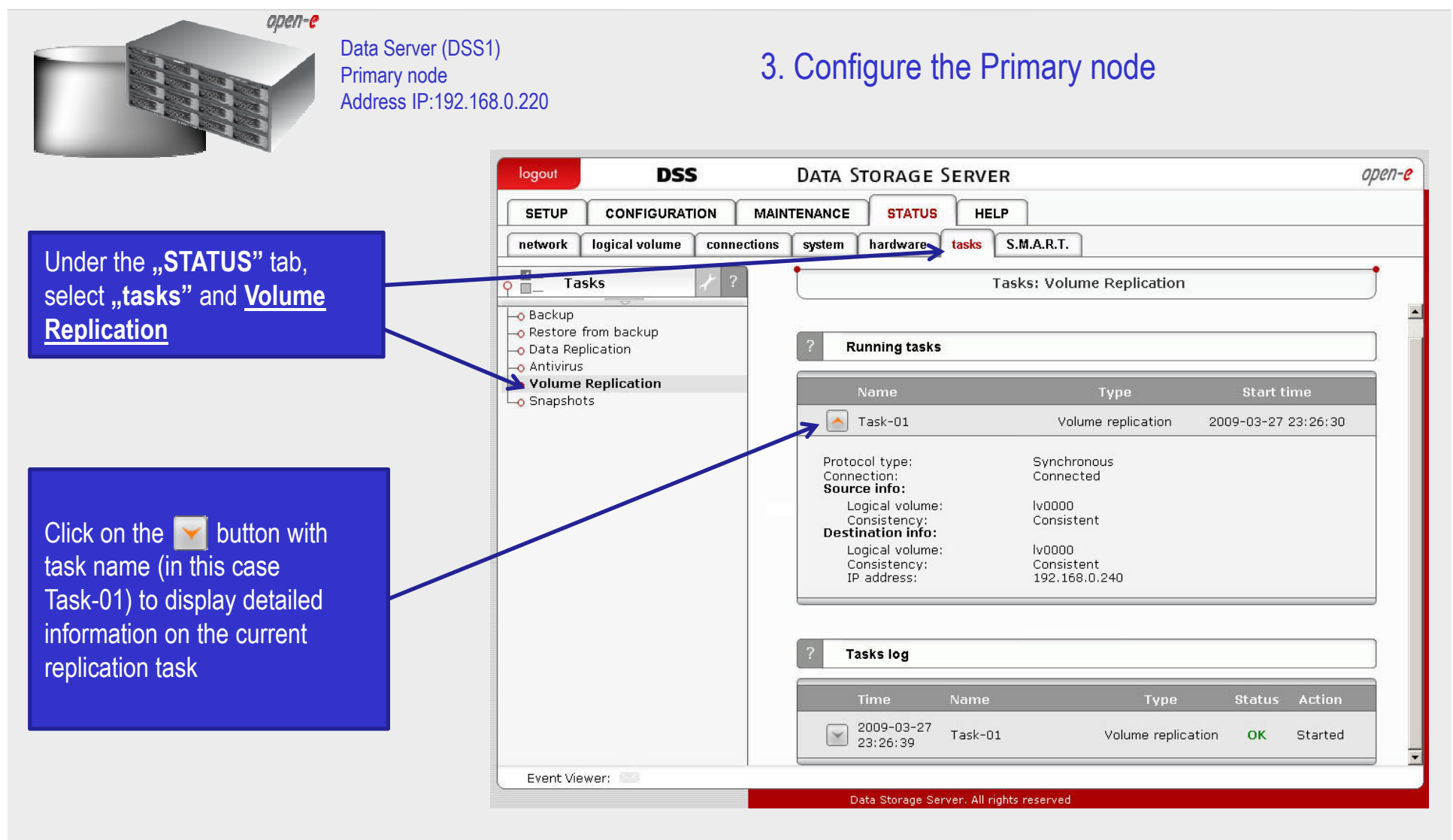

#### **NOTE:**

Please allow the replication task to complete similar to above with status being "Consistent" before writing to the iSCSI Logical Volume.

![](_page_20_Figure_1.jpeg)

#### **NOTE:**

Both systems must have the same Target name.

![](_page_21_Figure_1.jpeg)

Both systems must have the same SCSI field name.

#### **WARNING:**

Please do not switch on the write back (WB) cache !

![](_page_22_Figure_1.jpeg)

#### **NOTE:**

Both systems must have the same Target name.

5. Create new target on the Primary node

![](_page_23_Figure_1.jpeg)

#### **WARNING:**

Please do not switch on the write back cache (WB) !

Data Server (DSS1) Primary node

 $open-e$ 

![](_page_24_Figure_1.jpeg)

#### **NOTE:**

open-e

There need to be at least two *auxiliary connections*. The interface with the virtual IP can also serve as one of the auxiliary connections. Please set the Virtual IP Address in a different network subnet then the physical IP Address. To have additional iSCSI Failover systems, please set this pair in a different network subnet from the other iSCSI Failover systems. This limitation will be removed in the future.

![](_page_25_Picture_1.jpeg)

Data Server (DSS1) Primary node Address IP:192.168.0.220

6. Configure Virtual IP and Auxillary connection

![](_page_25_Picture_68.jpeg)

![](_page_26_Picture_1.jpeg)

Data Server (DSS2) Secondary node Address IP:192.168.0.240

#### 6. Configure Virtual IP and Auxillary connection

![](_page_26_Figure_4.jpeg)

![](_page_27_Picture_1.jpeg)

Now. **iSCSI Failover.**

function **f** 

**comn nodes buttor**  Data Server (DSS2) Secondary node Address IP:192.168.0.240

#### 6. Configure Virtual IP and Auxillary connection

![](_page_27_Picture_79.jpeg)

![](_page_28_Figure_1.jpeg)

![](_page_29_Picture_1.jpeg)

**apply** button

30

![](_page_30_Figure_1.jpeg)

![](_page_31_Picture_1.jpeg)

ready to service

Data Server (DSS1) Primary node Address IP:192.168.0.220

#### 8. Start Failover Service

![](_page_31_Picture_63.jpeg)

![](_page_32_Picture_1.jpeg)

Data Server (DSS1) Primary node Address IP:192.168.0.220

#### 8. Start Failover Service

![](_page_32_Figure_4.jpeg)

#### **NOTE:**

You can now connect via your iSCSI initiator and use your targets via the Virtual IP address e.g. 192.168.0.230 (For example, in a Microsoft Windows environment, download Microsoft iSCSI Initiator ver 2.0 or later).

![](_page_33_Picture_1.jpeg)

![](_page_34_Picture_1.jpeg)

Data Server (DSS1) Primary node Address IP:192.168.0.220

#### 9. Test Failover Function

![](_page_34_Picture_55.jpeg)

In order to test Failover in **Manual Failover,** function, click on the **Manual failover**  button

![](_page_35_Picture_1.jpeg)

Data Server (DSS1) Primary node Address IP:192.168.0.220

#### 9. Test Failover Function

![](_page_35_Figure_4.jpeg)

![](_page_36_Picture_1.jpeg)

Data Server (DSS1) Primary node Address IP:192.168.0.220

#### 9. Test Failover Function

![](_page_36_Picture_75.jpeg)

![](_page_37_Picture_1.jpeg)

Data Server (DSS2) Secondary node Address IP:192.168.0.240

#### 9. Test Failover Function

![](_page_37_Picture_66.jpeg)

![](_page_38_Picture_1.jpeg)

Data Server (DSS2) Secondary node Address IP:192.168.0.240

![](_page_38_Figure_4.jpeg)

![](_page_39_Picture_1.jpeg)

After

statu

Data Server (DSS2) Secondary node Address IP:192.168.0.240

![](_page_39_Picture_72.jpeg)

![](_page_40_Picture_1.jpeg)

button

Data Server (DSS2) Secondary node Address IP:192.168.0.240

![](_page_40_Figure_4.jpeg)

![](_page_41_Picture_1.jpeg)

Data Server (DSS1) Primary node Address IP:192.168.0.220

![](_page_41_Figure_4.jpeg)

![](_page_42_Picture_1.jpeg)

10. Run Failback Function

![](_page_42_Picture_63.jpeg)

The configuration and testing of iSCSI Failover/Failback is now complete.

![](_page_43_Picture_0.jpeg)

# Thank You!